## **Passo a passo para download da Carteira de Trabalho Digital**

Para iniciar o acionamento da sua cobertura de desemprego, é necessário providenciar alguns documentos, incluindo a cópia da sua Carteira de Trabalho.

Caso você já tenha a Carteira de Trabalho Digital, saiba como baixar a versão completa da sua CTPS.

## **Download via site**

- 1. Acesse https://servicos.mte.gov.br/ e faça seu login (CPF e Senha).
- 2. Clique na opção Carteira de Trabalho Digital.
- 3. Role até o final da página e clique na opção "IMPRIMIR".
- 4. Na tela de impressão, selecione o item "Todos os dados da carteira" antes de clicar "IMPRIMIR".

Pronto! Automaticamente, será extraído um arquivo em PDF que você poderá salvar no seu computador para envio junto aos formulários de abertura de sinistro.

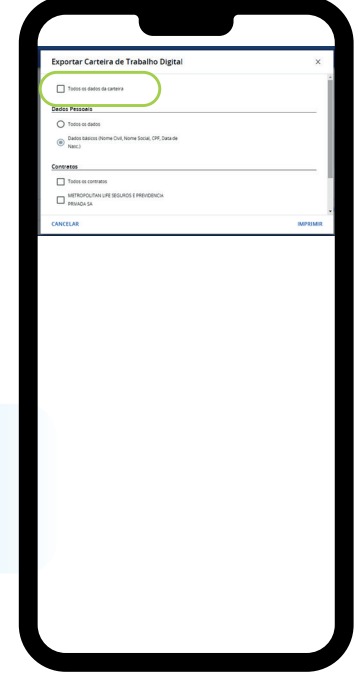

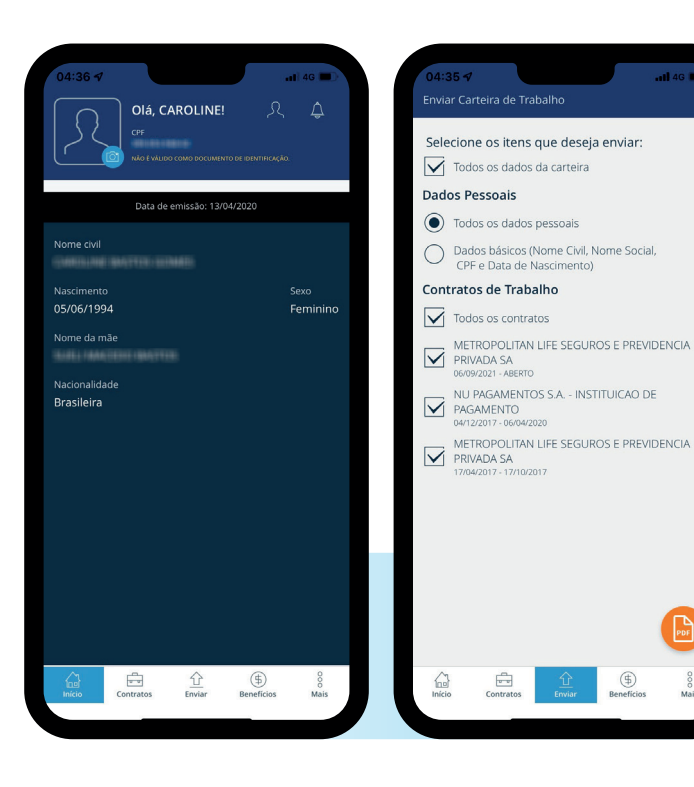

## **Download via app**

- 1. Baixe o aplicativo "Carteira de Trabalho Digital", disponível na loja de aplicativos do celular.
- 2. Faca seu login (CPF e senha).
- 3. Ao acessar a tela inicial do app, selecione a opção "ENVIAR" no menu inferior da tela.
- 4. Selecione a opção "Todos os dados da carteira", além de garantir que as opções "Todos os dados pessoais" e "Todos os contratos" também esteja selecionadas.
- 5. Clique no botão PDF localizado no canto inferior direito da tela.

Pronto! Automaticamente, será extraído um arquivo em PDF que você poderá salvar no seu celular ou compartilhar através do aplicativo de preferência para envio junto aos formulários de abertura de sinistro.

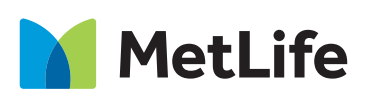